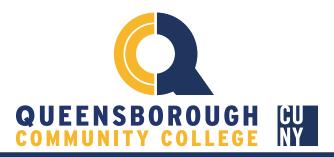

Below we will cover how to navigate the instructor's dashboard in order to:

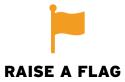

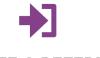

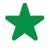

**CREATE A REFERRAL** 

**ADD A KUDO** 

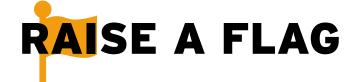

In **STARFISH** it's easy to perform these actions through the **dashboard** - Let's get started

STEP 1: Click on the **icon** to reveal a drop-down of navigation options (image 1).

**STEP 2**: Click on **Students** and select **My Students** from the drop-down list (image 2).

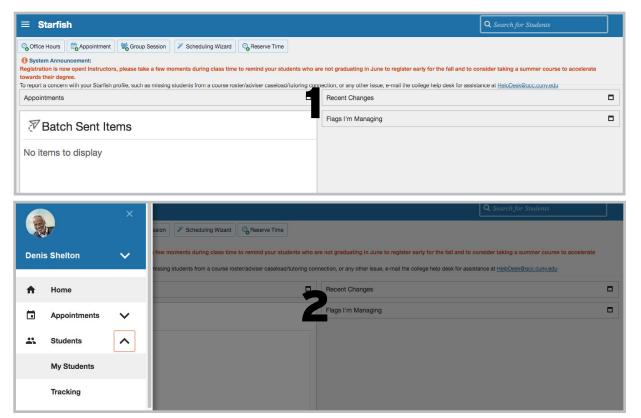

## STEP 3: Select a Course from the Connection List & the current semester from the Term List

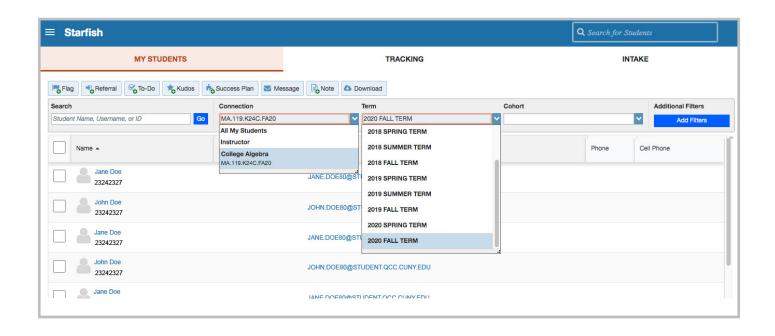

- STEP 4: Select the student or students for whom you wish to raise a flag
- STEP 5: Click the Flag button to raise a flag for all selected students

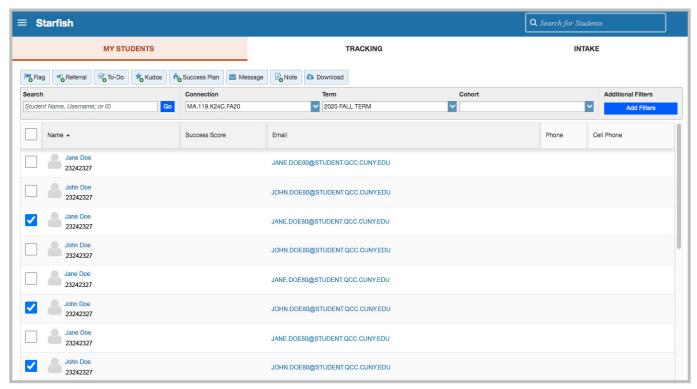

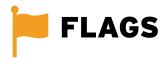

The following flags are listed on the "Flag" pull down menu:

Attendance Concern No or Limited Access to a Computing Device or Internet Concern Academic Concern In Danger of Failing

**STEP 6**: Provide **Flag** details. Select a flag type, course info, due date, and type in your comments. \*students will see these comments\*

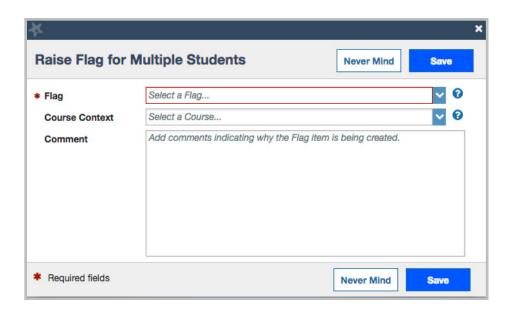

STEP 7: Click SAVE to Submit your flag for all selected students

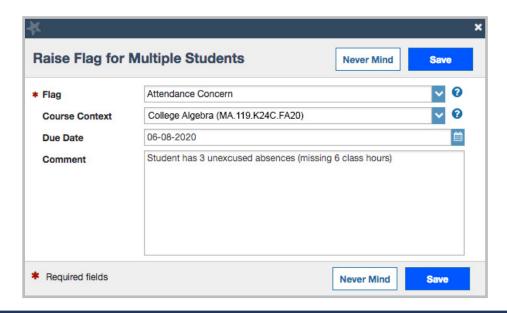

## CREATE A TUTORING REFERRAL

STEP 1: Click the Students tab

STEP 2: Click the My Students tab

STEP 3: Select a Course from the Connection List and current semester from the Term List

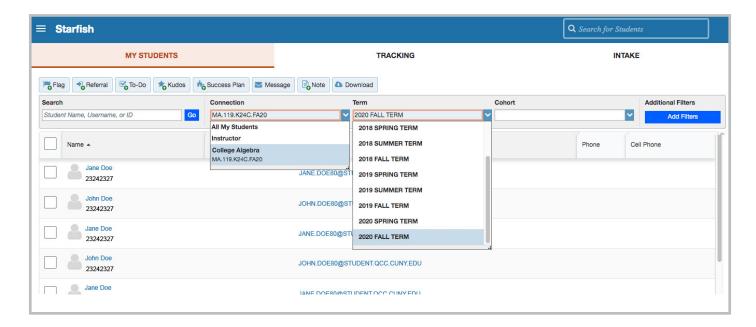

- STEP 4: Select the student or students for whom you wish to create a referral
- STEP 5: Click the Referral button to create a referral for all selected students

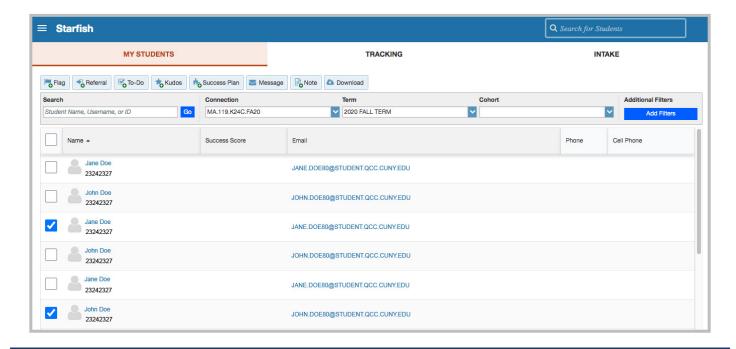

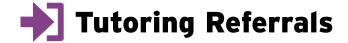

The following referrals are listed on the "referral" pull down menu

Math Learning Center - General Tutoring

CTAS - Course Specific Tutoring

CTAS - Writing Tutoring - General

**STEP 6**: Provide **Referral** details. Select a referral type, course info, due date, and type in your comments.\*students will see these comments\*

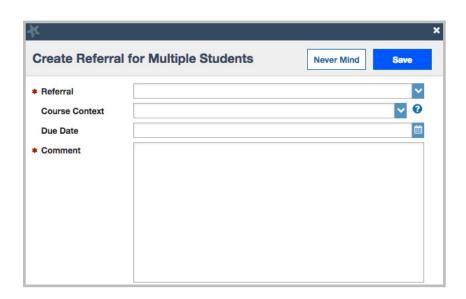

## STEP 7: CLICK SAVE to Submit your referral for all selected students

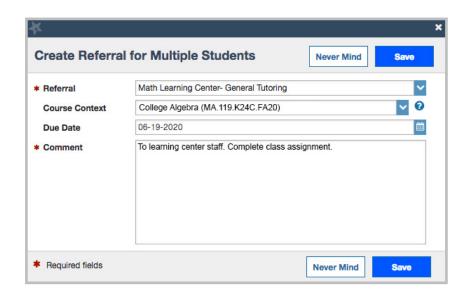

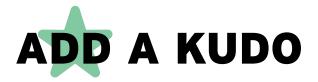

STEP 1: Click the Students tab STEP 2: Click the My Students tab

STEP 3: Select a Course from the Connection List and current semester from the Term List

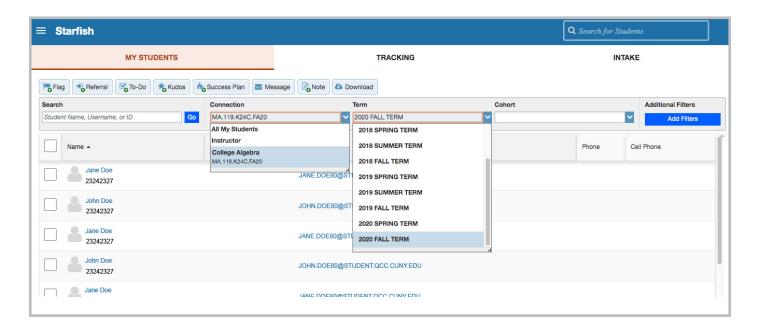

STEP 4: Select the student or students for whom you wish to award a kudo STEP 5: Click the Kudo button to award a kudo for all selected students

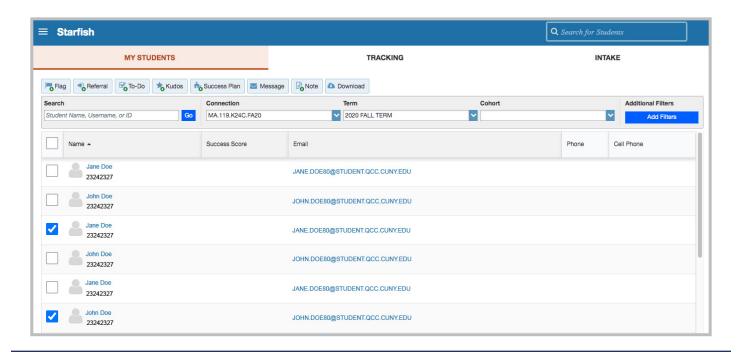

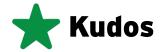

The following kudos are listed on the "Kudos" pull down menu

You're off to a Great Start Keep Up the Good Work Showing Improvement You Can Do Even Better You're on Track to Finish Strong Outstanding Academic Performance

**STEP 6**: Provide **kudo** details. Select a kudo type, course info, and type in your comments \*Students will see the comments you provide\*

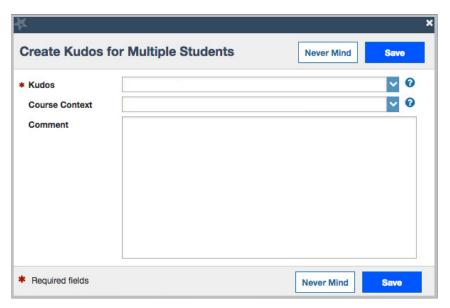

STEP 7: CLICK SAVE to Submit your kudo for all selected students

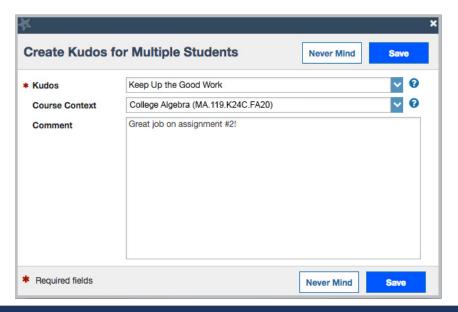

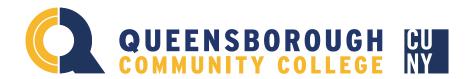

## Have more Questions? We're here to help!

Many more resources are available on our college Starfish website. Please Visit us at: www.qcc.cuny.edu/starfish

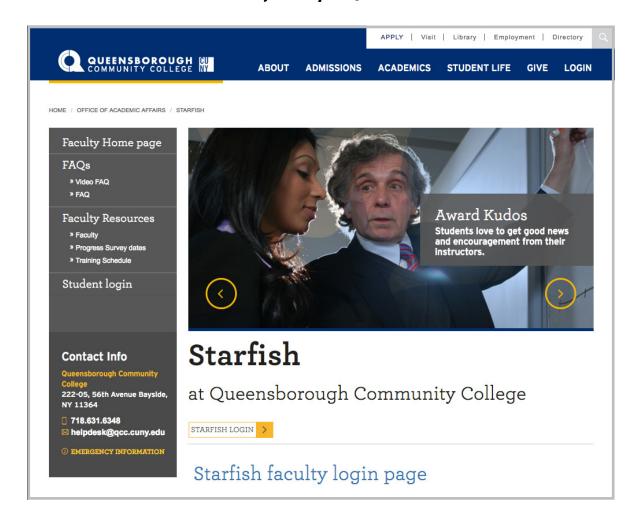

For Help, Contact the help desk at:

Helpdesk@qcc.cuny.edu